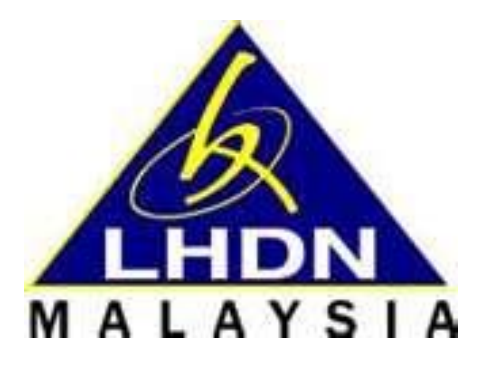

*Lembaga Hasil Dalam Negeri Malaysia*

# **Panduan Pengguna Bayaran Melalui FPX**

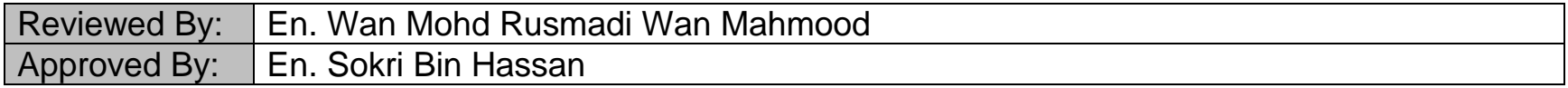

### Document Details

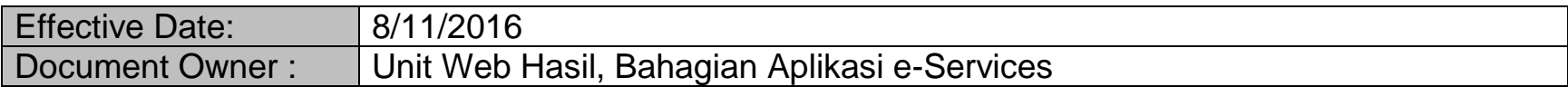

## Revision History

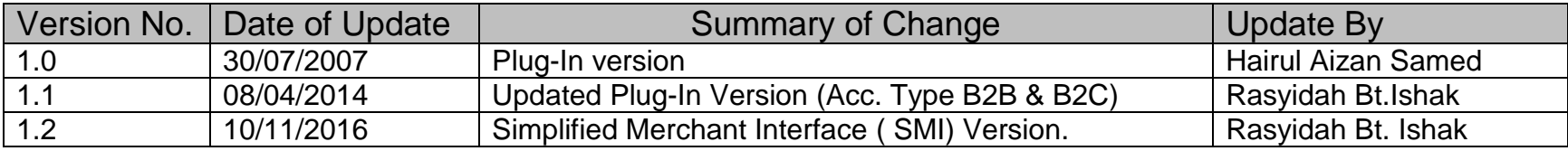

*Lembaga Hasil Dalam Negeri Malaysia*

#### **ByrHASIL**

1. Klik pautan ini : [https://byrhasil.hasil.gov.my/,](https://byrhasil.hasil.gov.my/) skrin berikut akan terpapar.

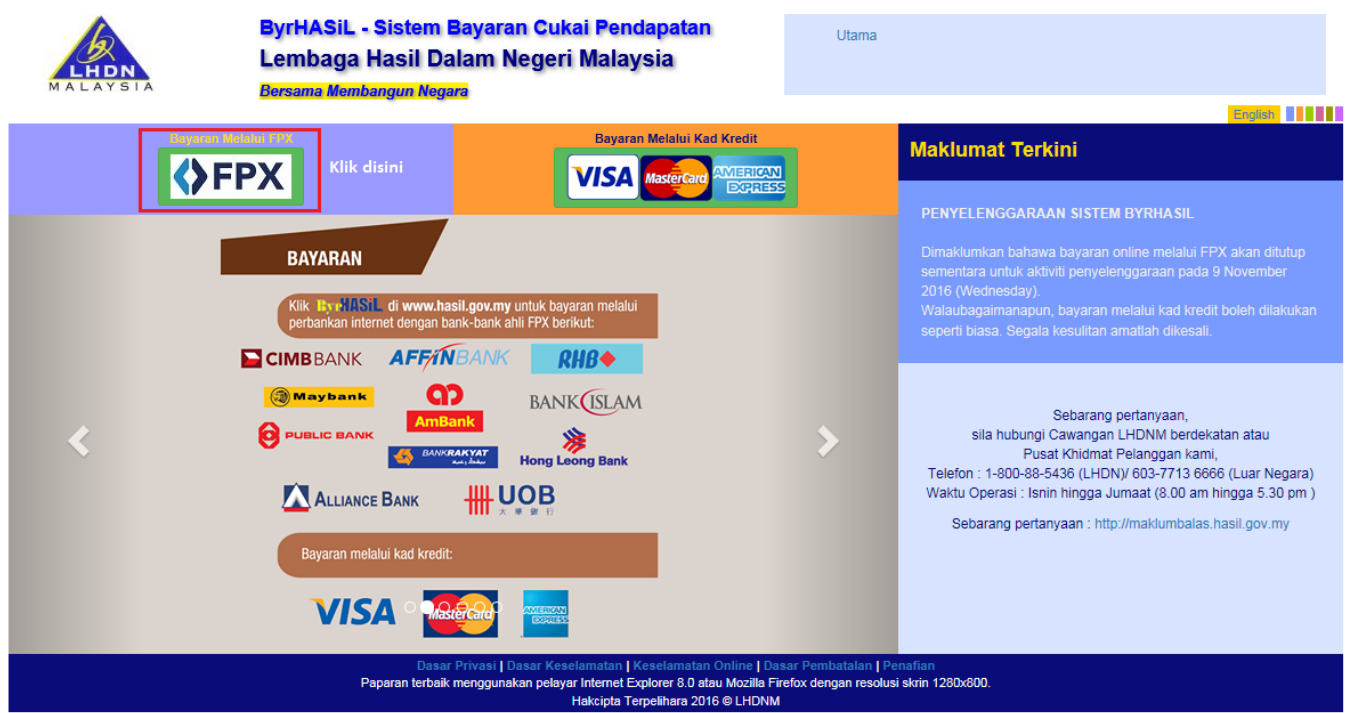

- 2. Khidmat ini menggunakan FPX sebagai *Gateway* untuk pengguna membayar cukai.
- 3. Pengguna perlu mempunyai akaun perbankan elektronik dengan mana-mana bank yang menyertai FPX. Senarai terkini bank-bank boleh disemak di pautan [http://www.myclear.org.my/fpx/banks-tpa.html.](http://www.myclear.org.my/fpx/banks-tpa.html)

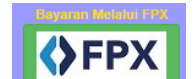

4. Klik pada icon untuk menggunakan perkhidmatan **"Bayaran Melalui FPX".** 

a) Masukkan maklumat pengenalan pada paparan skrin berikut:

#### **SKRIN MAKLUMAT –A-**

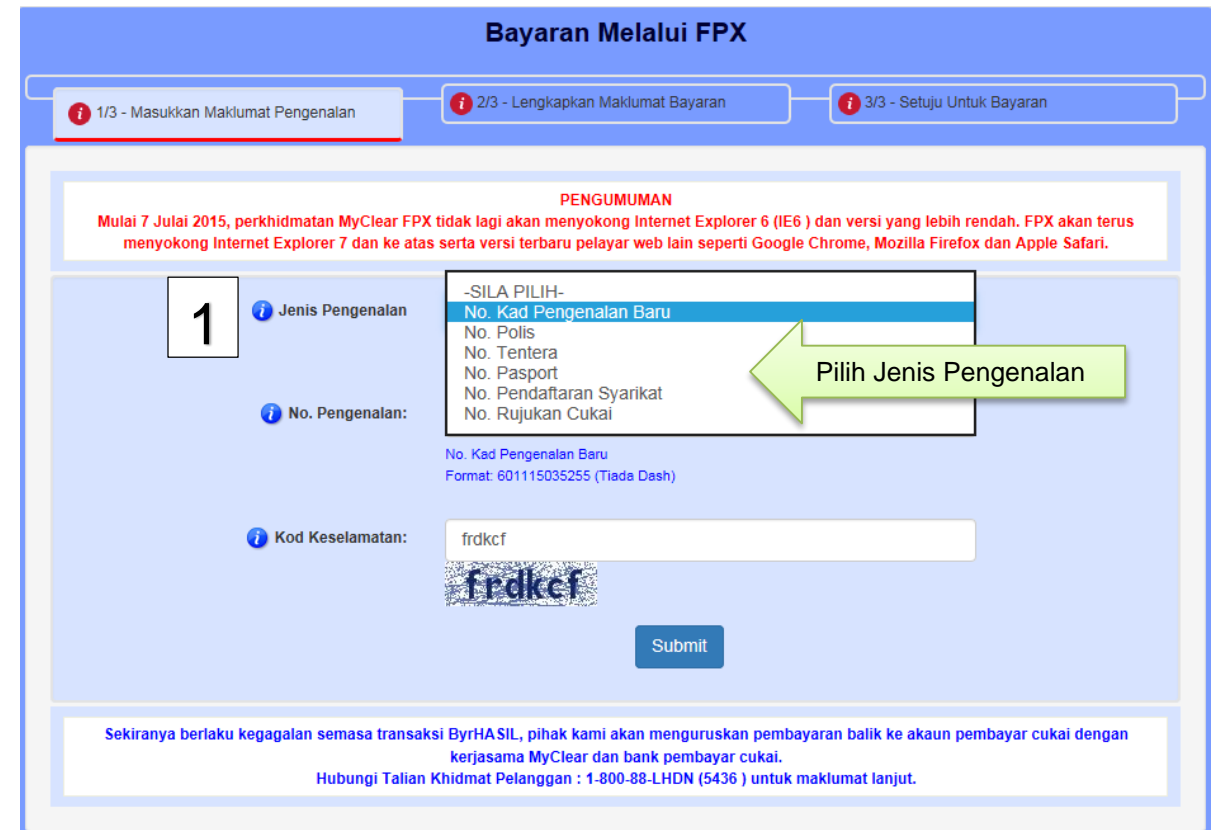

#### **SKRIN MAKLUMAT –B-**

b) Lengkapkan maklumat bayaran berikut :

#### **SKRIN MAKLUMAT –C-**

Sila masukkan maklumat berikut :

- 
- 
- 
- 
- 
- *Tahun Taksiran* -Diberi pilihan bermula dari tahun 1991 sehingga tahun 2011
	-
- **Bil. Ansuran -Default adalah 99. Bergantung kepada jenis bayaran yang dipilih.**<br>• Amaun Cukai (RM) -Masukkan amaun cukai yang hendak dibayar (Nilai adalah dalam *Amaun Cukai (RM)* -Masukkan amaun cukai yang hendak dibayar (Nilai adalah dalam Ringgit Malaysia)
- *Jenis Akaun Bank* -Akaun Persendirian (BC2) atau Akaun Korporat (B2B)
- *Emel*  Untuk fail jenis SG,OG,C,CS,TA dan TC Sahaja

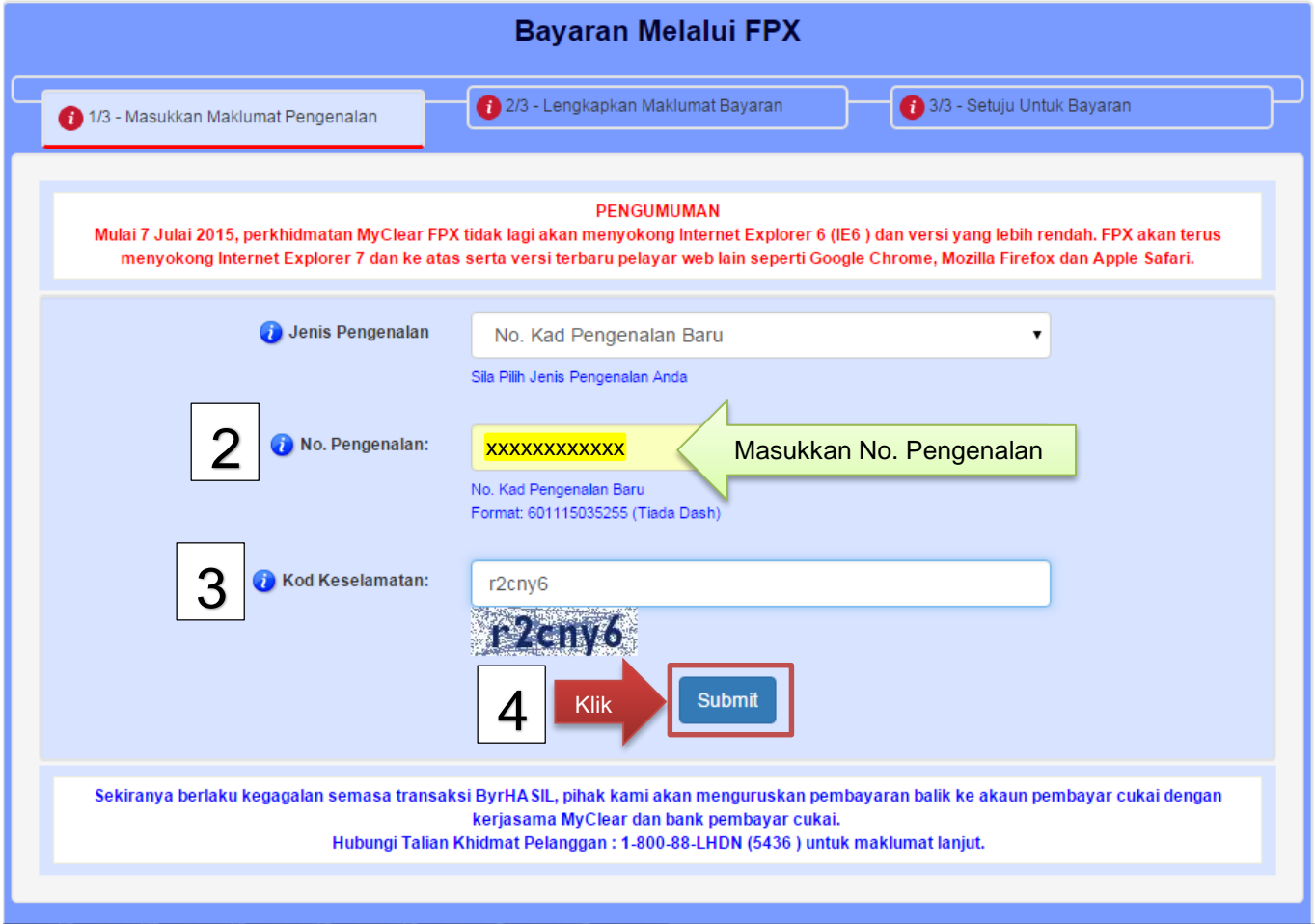

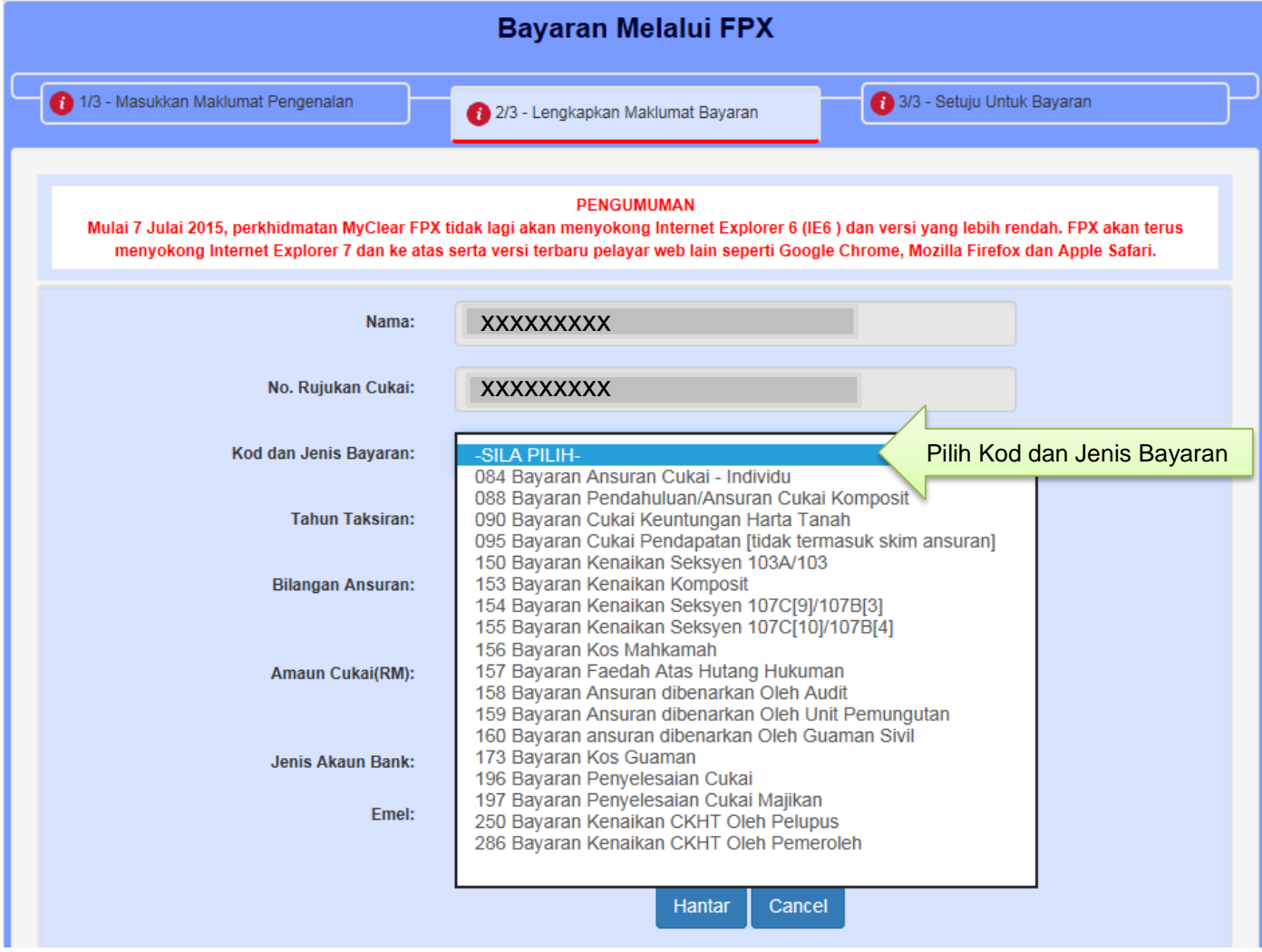

*Lembaga Hasil Dalam Negeri Malaysia©2006*

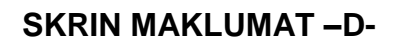

### c) Setuju Untuk Bayaran

Skrin berikut akan memaparkan maklumat pembayar cukai iaitu :

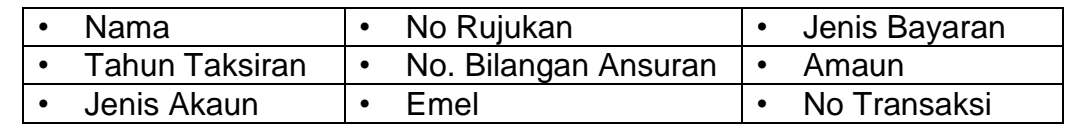

#### **SKRIN MAKLUMAT –E-**

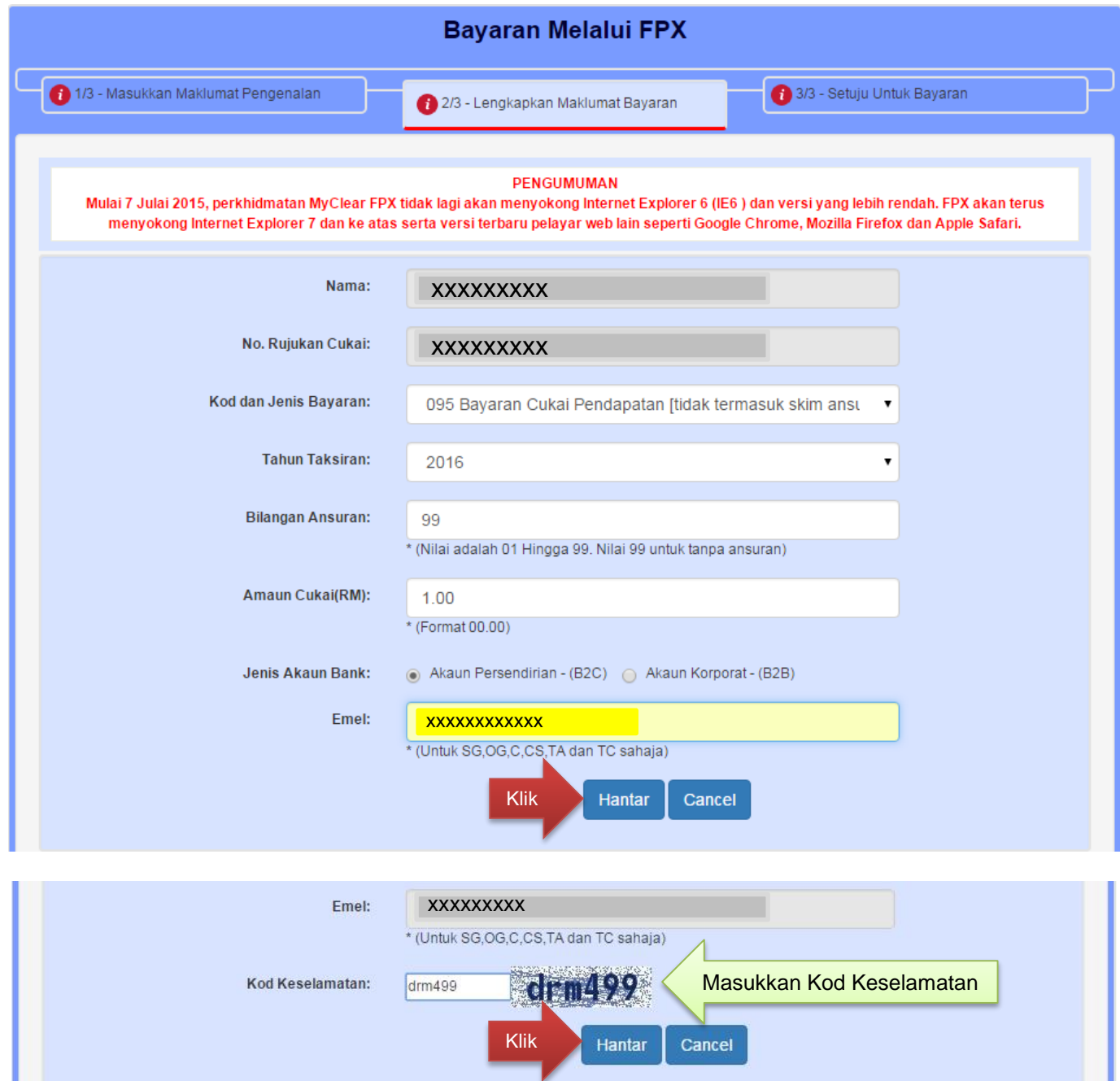

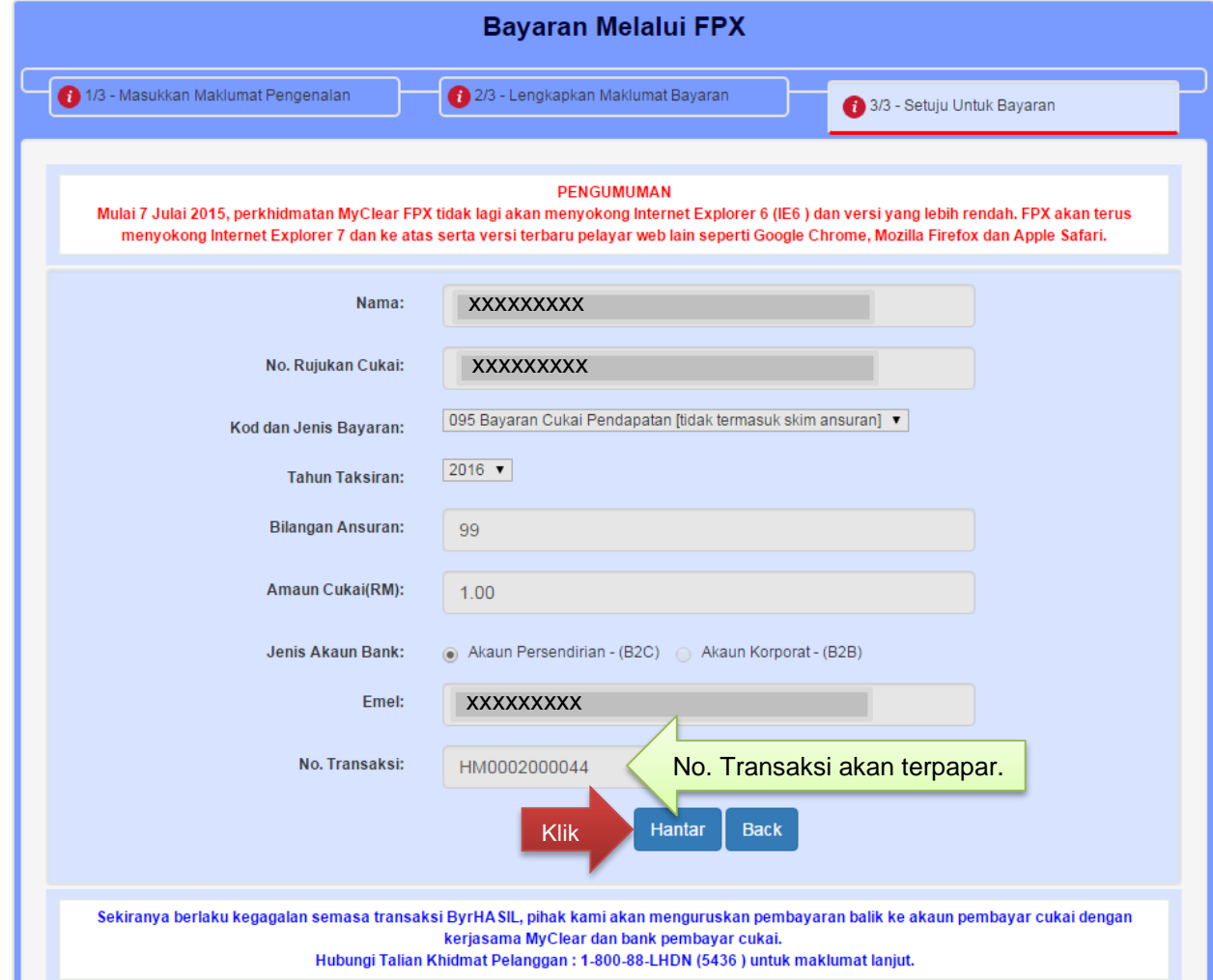

#### **SKRIN BAYARAN –A-**

- 5. Seterusnya, anda akan berada pada skrin **MEPS**, iaitu bagi membuat pengesahan. Pada **SKRIN BAYARAN –A**anda perlu lakukan perkara berikut :
	- Klik pada butang **nama Bank** pilihan anda
	- Sila baca dan faham *'Terms and Conditions'*
	- Seterusnya, klik pada butang *'Agree and Continue'* untuk login ke bank pilihan

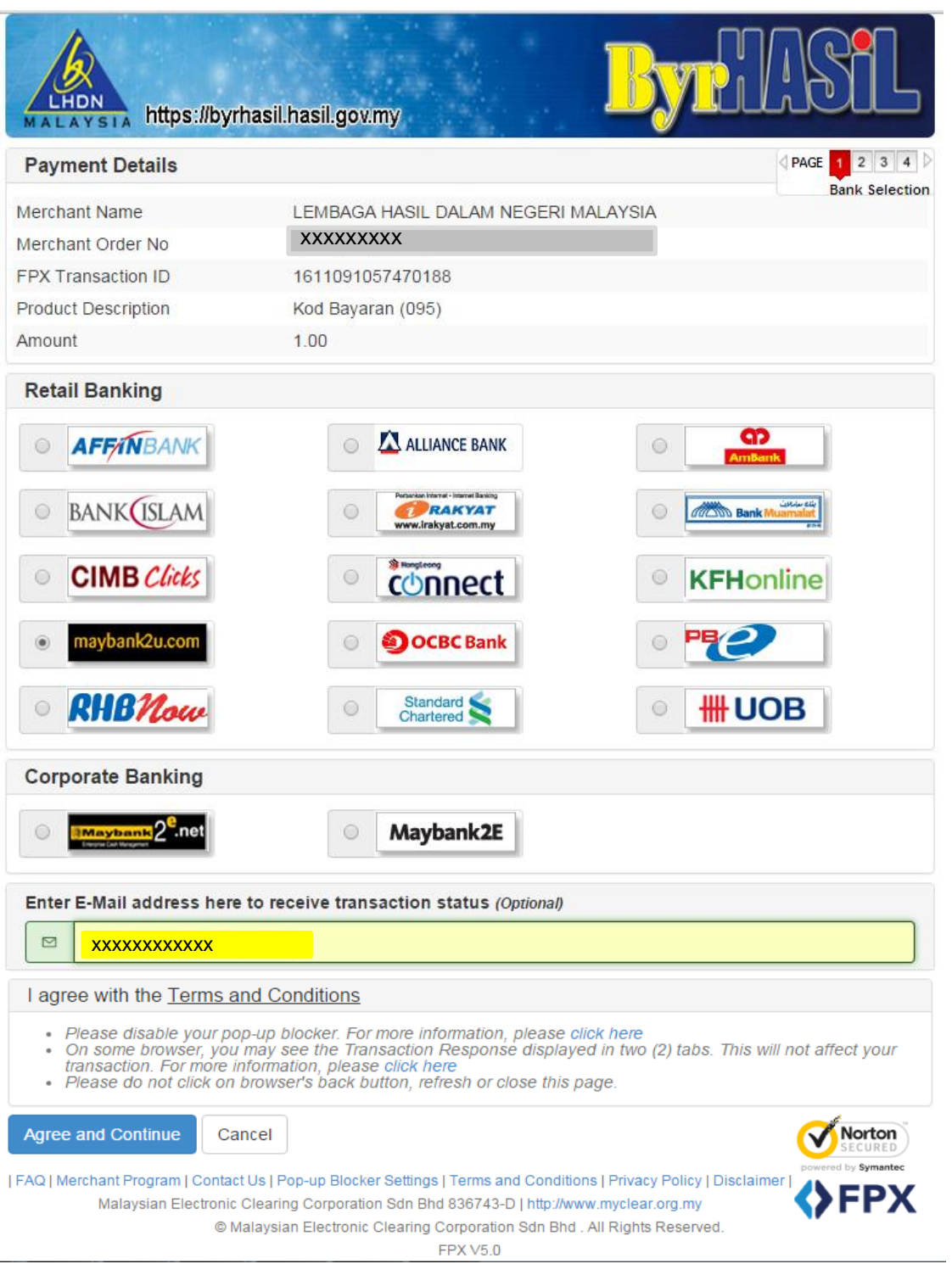

#### **SKRIN BAYARAN –B-**

7. Kemudian, anda akan berada di Laman Perbankan Internet Bank yang dipilih. Pada **SKRIN BAYARAN –B**pengguna perlu memasukkan **id pengguna, kata laluan** dan **klik pada butang 'Login'.**

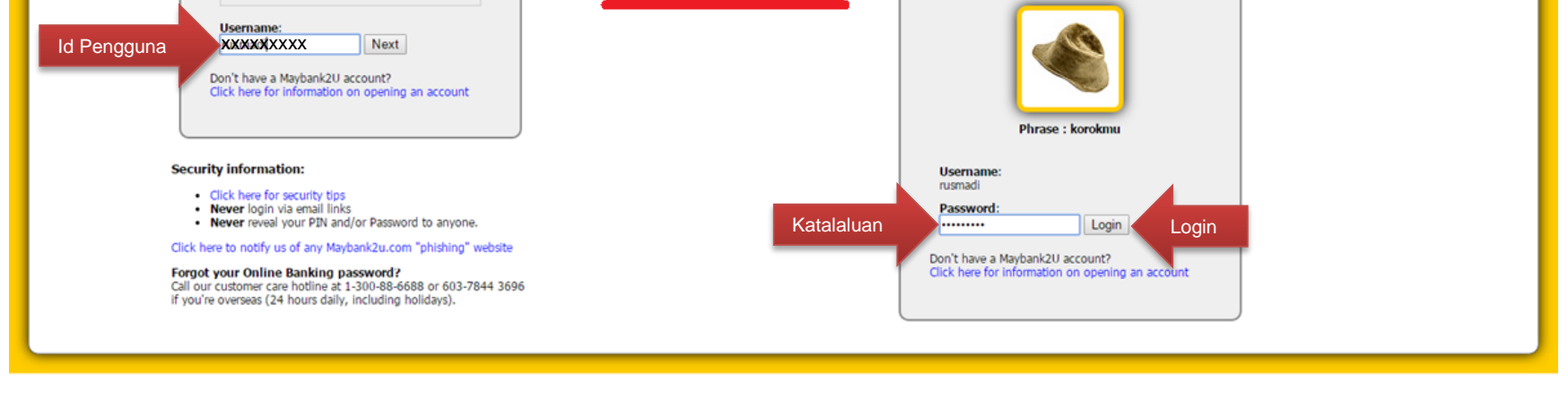

maybank2u.com

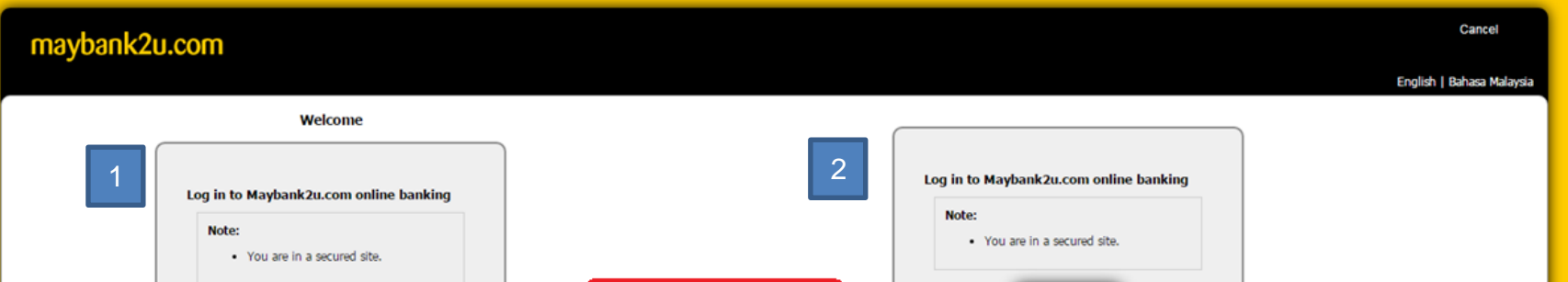

*Lembaga Hasil Dalam Negeri Malaysia©2006*

#### **SKRIN BAYARAN –C-**

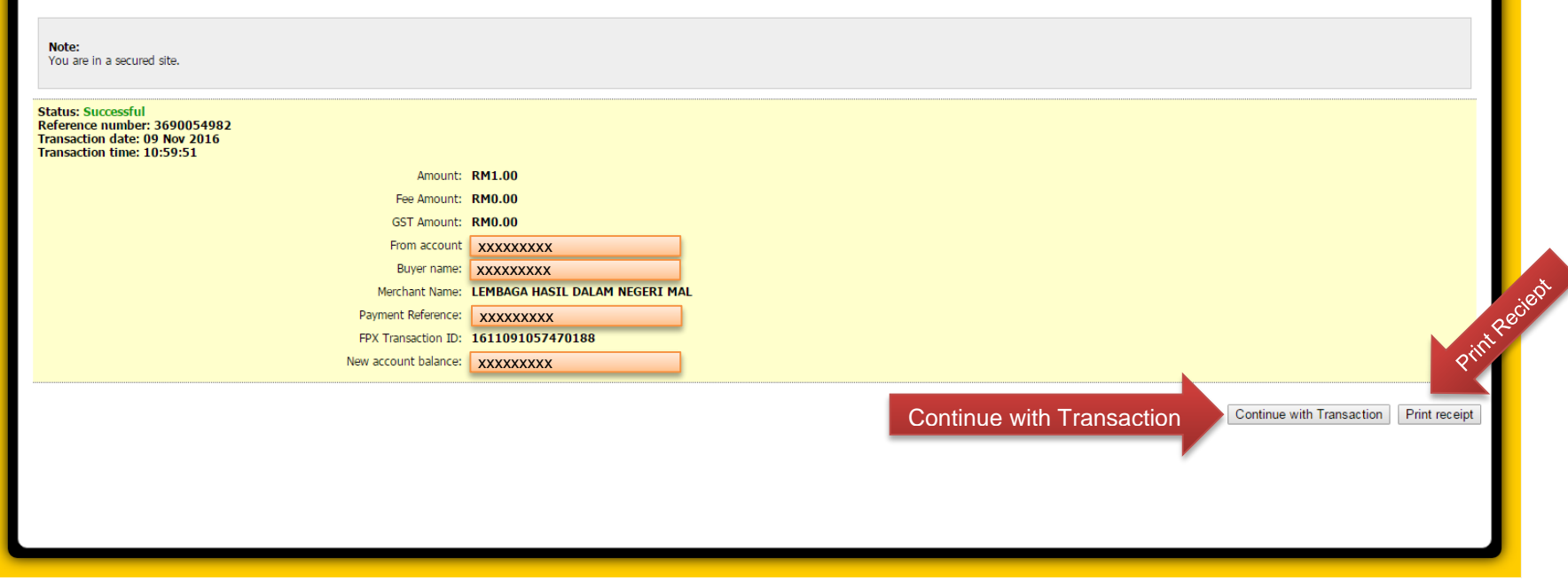

8. Pada **SKRIN BAYARAN –C-**, pengguna perlu **klik pada butang "Continue"** untuk mendapatkan "**Transaction Authorization Code (TAC)"** dan setelah mendapatkannya (melalui SMS) sila masukkan nombor kod tersebut ke dalam ruang yang disediakan. Pilih akaun transaksi anda samada Akaun Simpanan atau Akaun Semasa.

ı

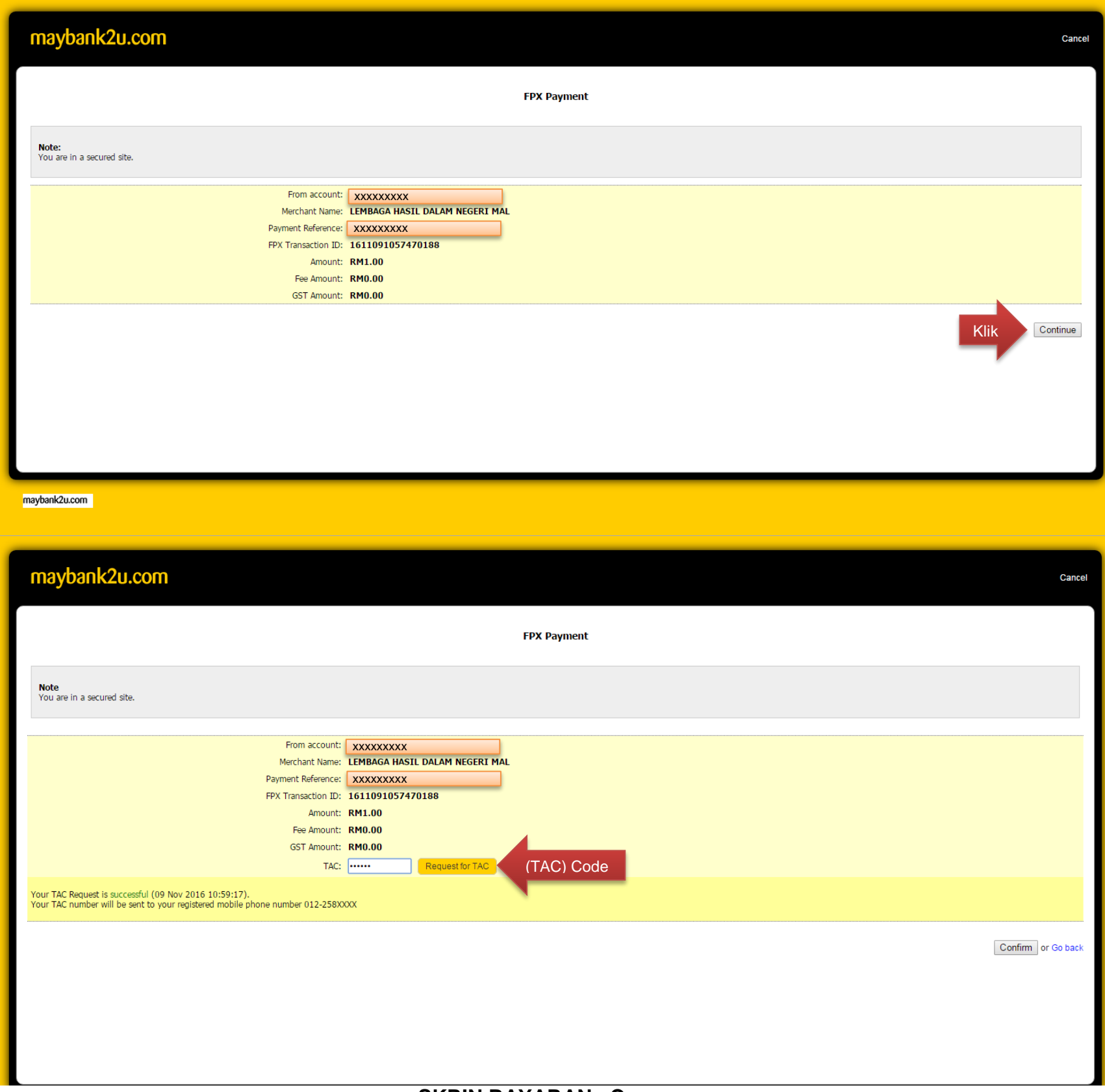

#### **SKRIN BAYARAN –D-**

9. **Maklumat Pembayaran** dari bank seperti **SKRIN BAYARAN –D-** akan dapat dipaparkan. Sila klik '**Print receipt'** jika ingin mencetak resit bayaran bank atau klik pada butang **'Continue with Transaction'** untuk log out dari skrin bank.

**SKRIN BAYARAN –E-**

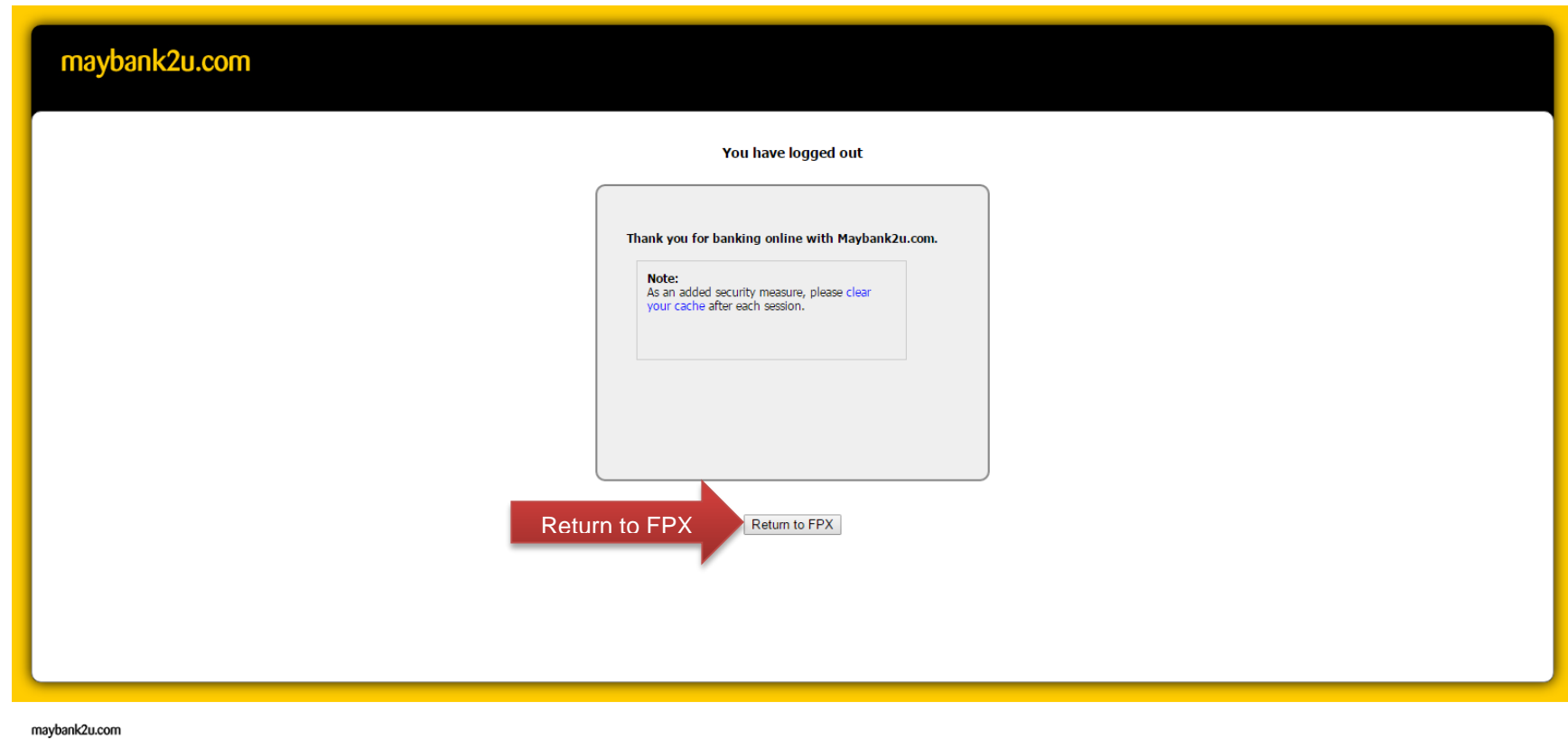

9. Paparan **Log Out** dari bank seperti **SKRIN BAYARAN –E-** akan dapat dilihat. Sila klik pada butang **Return to FPX.**

#### **SKRIN BAYARAN –F-**

11. **Maklumat Transaksi** dari MEPS seperti **SKRIN BAYARAN –F-** akan dipaparkan. Sila klik pada butang **'Print'** untuk mencetak maklumat pembayaran atau '**Click Here to Complete Your Transaction**' untuk meneruskan ke *Merchant Confirmation Page.*

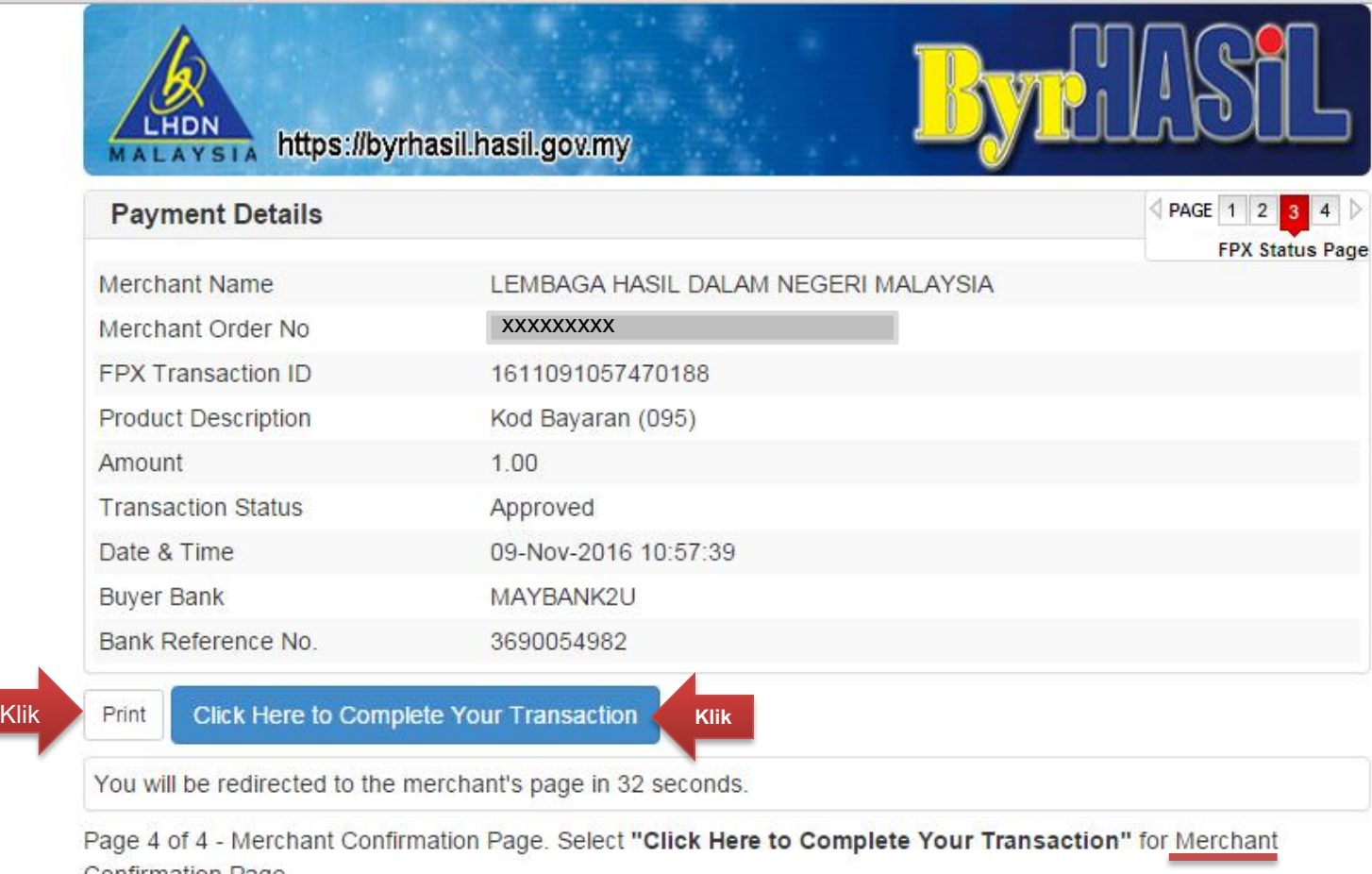

Confirmation Page.

| FAQ | Merchant Program | Contact Us | Pop-up Blocker Settings | Terms and Conditions | Privacy Policy | Disclaimer | VI Norton Malaysian Electronic Clearing Corporation Sdn Bhd 836743-D | http://www.myclear.org.my @ Malaysian Electronic Clearing Corporation Sdn Bhd . All Rights Reserved. FPX V5.0

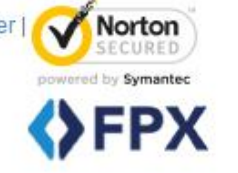

**SKRIN BAYARAN –G-**

11. **Maklumat Transaksi** dari MEPS seperti **SKRIN BAYARAN –G-** akan dipaparkan apabila Butang Print diklik. Sila klik pada butang **'Print status** untuk mencetak maklumat pembayaran FPX.

#### **SKRIN BAYARAN –H-**

12. Akhir sekali, pengguna akan menerima skrin **Pengesahan Pembayaran** daripada Lembaga Hasil Dalam Negeri Malaysia. Pengguna boleh **menyimpan fail** atau **mencetak fail** tersebut sebagai rujukan di masa akan datang.

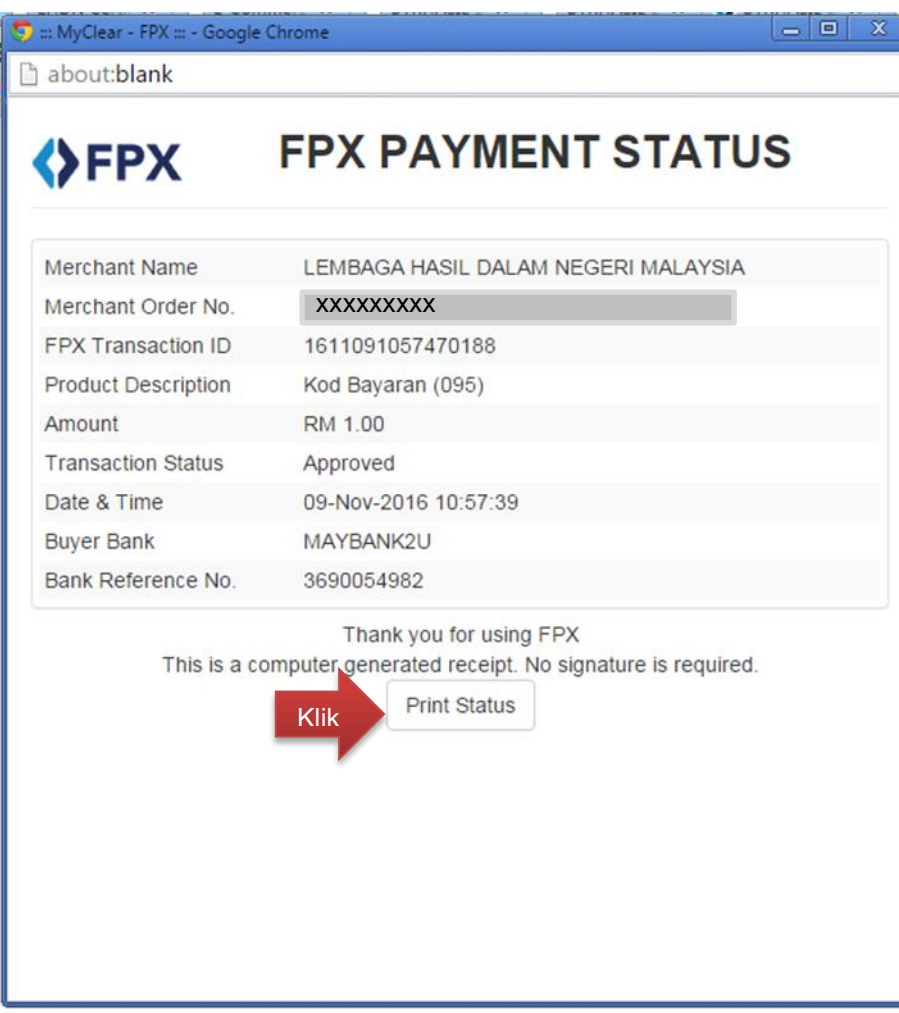

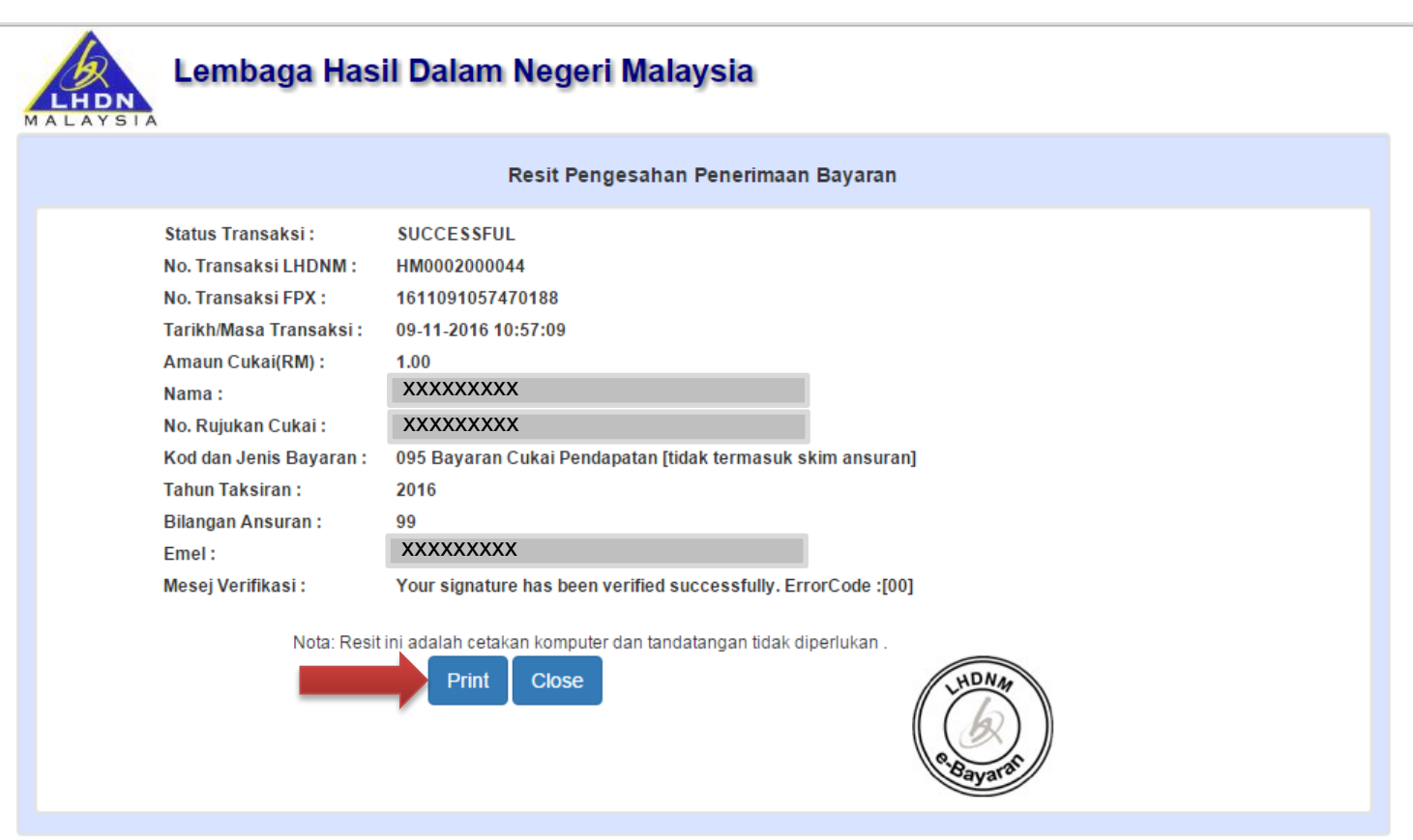

*Lembaga Hasil Dalam Negeri Malaysia*

#### **SKRIN BAYARAN –I-**

13. Pengguna akan menerima makluman dalam emel daripada MyClear.

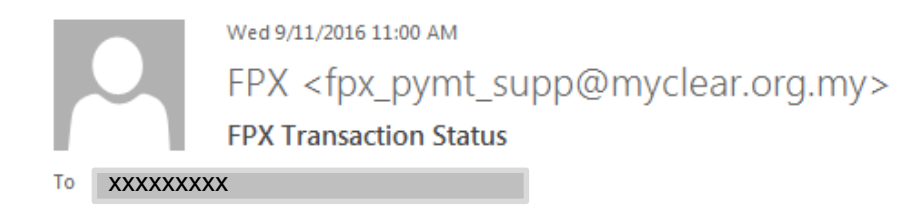

Dear Customer,

Thank you for using the FPX service. We are pleased to inform you that the following online payment via FPX is successful:

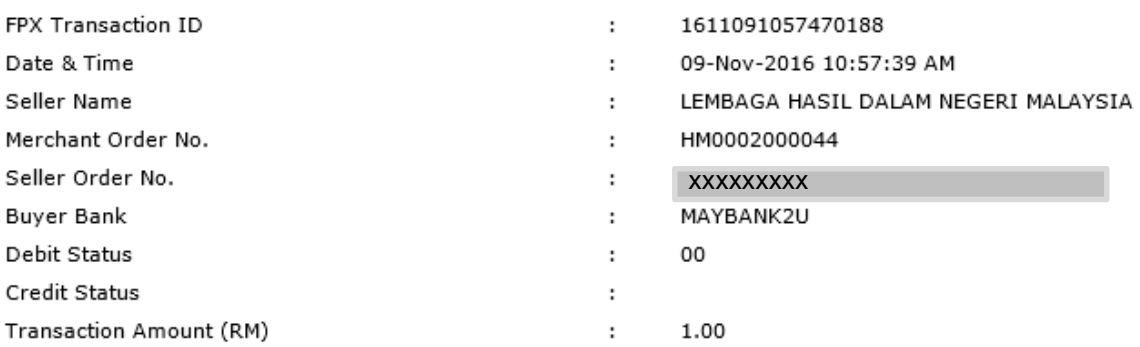

Thank you for using the FPX service.